## СОГЛАСОВАНО

Директор

p

# **УТВЕРЖДАЮ**

Технический директор ООО «ИЦРМ»

ООО «СервисСофт» М. В. Панарин  $000$ **EDBR(CL7)** Mapra 2017 r. М.п. **ОвисСО-**Tyne

 $\frac{3}{2}$ 

М. С. Казаков «Испытательный дету» карта 2017 г. разработок области метрологии

# Контроллеры промышленные многофункциональные SmartNexus

## Методика поверки

г. Видное 2017 г.

# Содержание

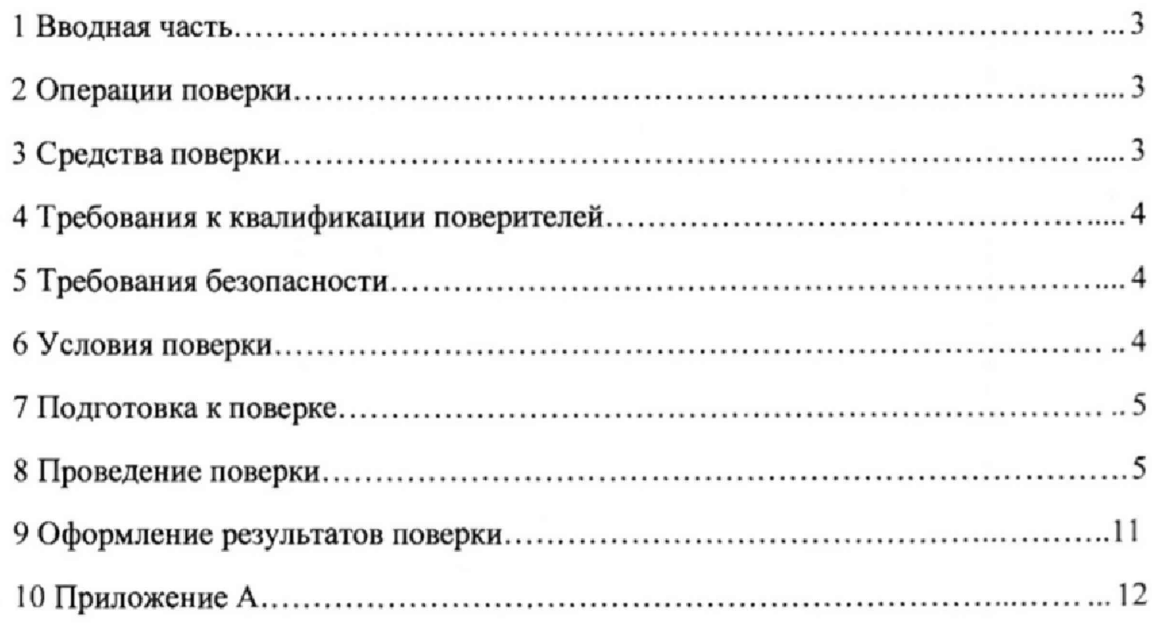

#### 1 ВВОДНАЯ ЧАСТЬ

1.1 Настоящая методика поверки распространяется на контроллеры промышленные многофункциональные SmartNexus (далее - контроллеры) и устанавливает методику их первичной и периодической поверок.

1.2 На первичную поверку следует предъявлять контроллер, принятый отделом технического контроля организации-изготовителя или уполномоченным на то представителем организации, до ввода в эксплуатацию и после ремонта.

1.3 На периодическую поверку следует предъявлять контроллер в процессе эксплуатации и хранения, который был подвергнут регламентным работам необходимого вида, и в эксплуатационных документах на который есть отметка о выполнении указанных работ.

<span id="page-2-0"></span>1.4 Периоличность поверки в процессе эксплуатации и хранения устанавливается потребителем с учетом условий и интенсивности эксплуатации контроллера, но не реже одного раза в 4 года.

## 2 ОПЕРАЦИИ ПОВЕРКИ

2.1 При проведении поверки выполняют операции, указанные в таблице 1.

 $Ta_{numa}$  1

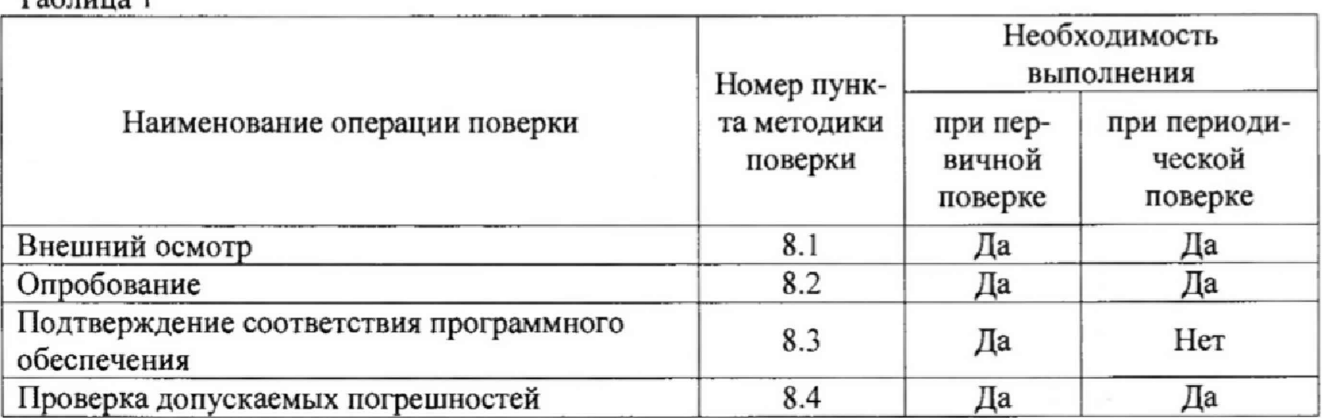

2.2 Последовательность проведения операций поверки обязательна.

2.3 При получении отрицательного результата в процессе выполнения любой из операций поверки контроллер бракуют и его поверку прекращают.

2.4 Периодическую поверку допускается проводить частично (приказ от 02.07.2015 г. № 1815 Министерства Промышленности и Торговли Российской Федерации, п. 18) на основании письменного заявления владельца средства измерения (далее по тексту - СИ), оформленного в произвольной форме, если СИ используются для измерения меньшего числа величин, чем установленных в описании типа.

## 3 СРЕДСТВА ПОВЕРКИ

3.1 При проведении поверки рекомендуется применять средства поверки, приведённые в таблице 2.

Таблица 2

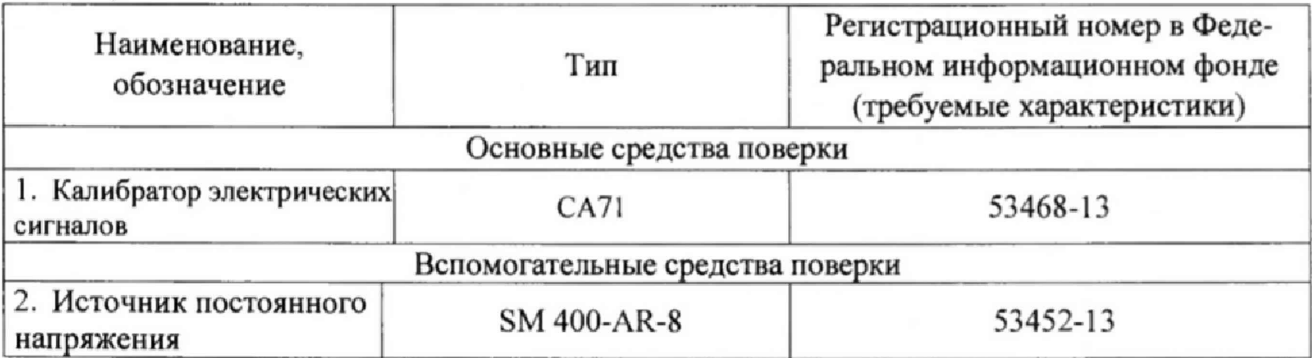

Прололжение таблицы 2

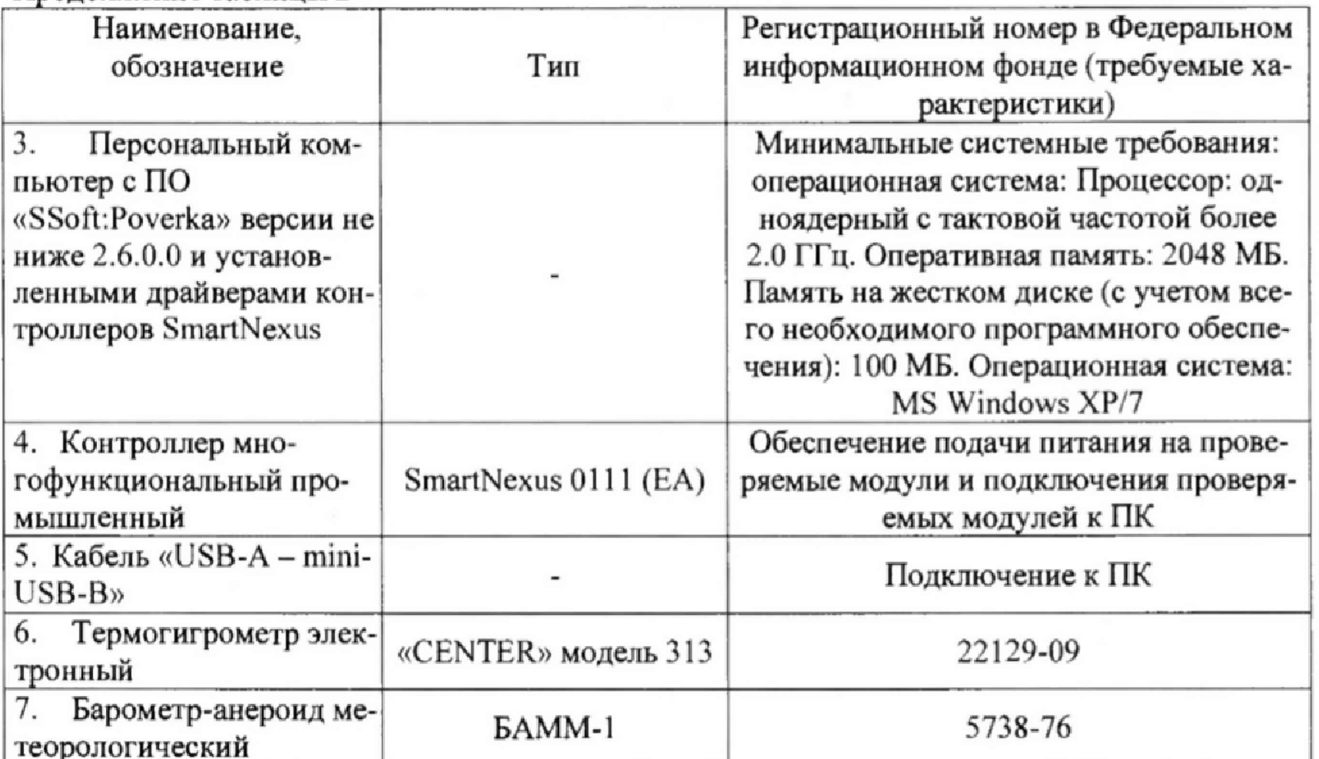

3.2 Допускается применение других средств поверки, обеспечивающих определение характеристик контроллера с требуемой точностью.

3.3 Применяемые средства поверки должны быть исправны.

3.4 Средства измерений должны иметь действующие свидетельства о поверке. Испытательное оборудование должно быть аттестовано.

#### 4 ТРЕБОВАНИЯ К КВАЛИФИКАЦИИ ПОВЕРИТЕЛЕЙ

4.1 К проведению поверки допускают лица, аттестованные в качестве поверителей средств измерений электрических величин и унифицированных сигналов элементов измерительных систем.

4.2 Поверитель должен пройти инструктаж по технике безопасности и иметь действующее удостоверение на право работы в электроустановках с напряжением до 1000 В с квалификационной группой по электробезопасности не ниже III.

#### 5 ТРЕБОВАНИЯ БЕЗОПАСНОСТИ

5.1 При проведении поверки должны быть соблюдены требования безопасности, установленные ГОСТ 12.3.019-80, «Правилами техники безопасности, при эксплуатации электроустановок потребителей», «Межотраслевыми правилами по охране труда (правилами безопасности) при эксплуатации электроустановок». Должны быть соблюдены также требования безопасности, изложенные в эксплуатационных документах на контроллеры и применяемые средства измерений.

5.2 Средства поверки, которые подлежат заземлению, должны быть надежно заземлены. Подсоединение зажимов защитного заземления к контуру заземления должно производиться ранее других соединений, а отсоединение - после всех отсоединений.

#### 6 УСЛОВИЯ ПОВЕРКИ

6.1 При проведении поверки должны соблюдаться следующие условия применения:

- температура окружающего воздуха (20 ± 5) °С;

- относительная влажность воздуха от 30 до 80 %;

<span id="page-4-0"></span>- атмосферное давление от 84 до 106 кПа,

#### **7 ПОДГОТОВКА К ПОВЕРКЕ**

7.1 Перед проведением поверки необходимо выполнить следующие подготовительные работы:

- провести технические и организационные мероприятия по обеспечению безопасности проводимых работ в соответствии с действующими положениями ГОСТ 12.2.007,0-75;

- выдержать контроллер в условиях окружающей среды, указанных в п.6.1. не менее 2 ч, если он находился в климатических условиях, отличающихся от указанных в п.6.1;

<span id="page-4-1"></span>- подготовить к работе средства измерений, используемые при поверке, в соответствии с руководствами по их эксплуатации (все средства измерений должны быть исправны и поверены).

#### **8 ПРОВЕДЕНИЕ ПОВЕРКИ**

8.1 Внешний осмотр

При проведении внешнего осмотра контроллера проверяют:

- комплектность контроллера на соответствие требованиям сопроводительной документации (паспорт);

- отсутствие видимых механических повреждений, вмятин, следов коррозии, а также пыли и грязи на корпусе и разъеме контроллера:

- наличие и четкую видимость маркировок;

- клеммы подключения измерительных цепей не должны иметь следов нагрева.

Результат внешнего осмотра считают положительным, если выполняются вышеуказанные требования.

8.2 Опробование проводится в следующей последовательности:

1) Собрать схему представленную на рисунке 1.

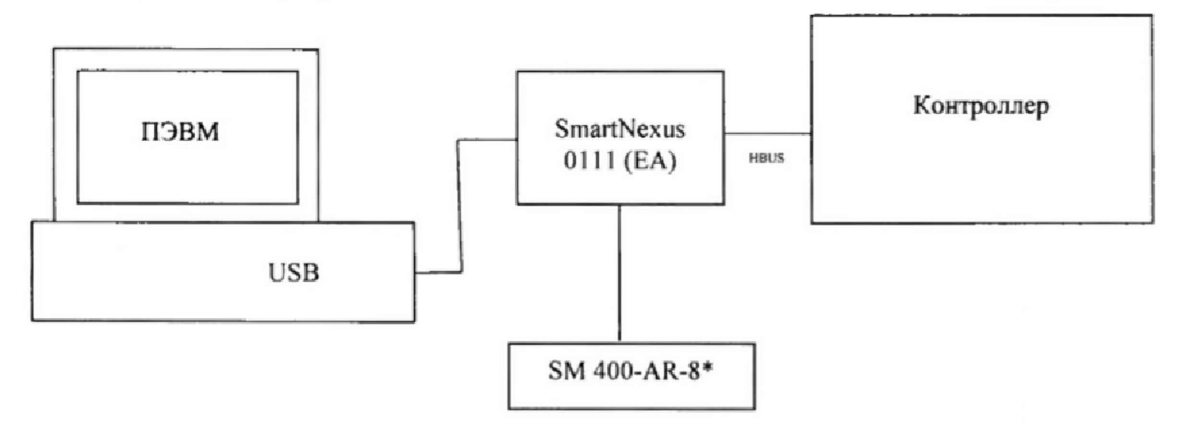

 $*$  - источник постоянного напряжения SM 400-AR-8 (далее по тексту - SM 400-AR-8) Рисунок 1 - Схема проведения опробования контроллеров

2) Включить питание контроллера и выдержать его во включенном состоянии 10 минут.

3) На персонально электронную вычислительную машину (далее по тексту – ПЭВМ) загрузить программное обеспечение для поверки контроллера: «Ssoft:Poverka».

4) Запустить программу «SSoft:Poverka». Запустить опрос модуля, для чего необходимо:

- в ПО «SsoftPoverka» нажать кнопку «Поверка по протоколу Modbus»;

- на верхней панели нажать кнопку «РАСПОЗНАТЬ», В открывшемся окне задать тип устройства «SmartNexus», установить режим «Автопоиск» для поиска устройства и запустить распознавание, нажав кнопку «РАСПОЗНАТЬ»;

- при достижении параметра «Обнаружено устройств» значения, соответствующего числу подключённых модулей, остановить поиск устройств, нажав кнопку «СТОП», или дождаться окончания поиска:

- проверить совпадение модулей, определённых автораспознаванием с модулями, подключёнными к ПК, и нажать кнопку «Открыть»;

- запустить опрос модулей, для чего нажать кнопку «ЗАПУСТИТЬ ПРОЕКТ» на верхней панели.

Результаты опробования считать положительными, если связь контроллера с ПЭВМ происходит без ошибок.

8.3 Подтверждение соответствия программного обеспечения.

Подтверждение соответствия программного обеспечения проводится проверкой наименования и идентификационного номера программного обеспечения (далее по тексту -ПО).

Идентификацию программного обеспечения контроллера проводить следующим образом:

1) Подключить к ПЭВМ проверяемый контроллер.

2) Загрузить на ПЭВМ программное обеспечение «SSoft:Poverka».

3) Перемещаясь в меню программного обеспечения (далее по тексту - ПО) «SSoft:Poverka», считать наименование и номер версии встроенного и внешнего ПО.

4) Сравнить наименование и номер версии встроенного и внешнего ПО, указанные в описании типа со считанными с ПЭВМ.

Результаты проверки считают положительными, если наименование и номер версии встроенного и внешнего ПО совпадают с представленными в описании типа на контроллеры.

8.4 Проверка допускаемых погрешностей

8.4,1 Проверка допускаемой приведенной (к диапазону измерений) погрешности измерений напряжения постоянного тока

Проверку допускаемой приведенной (к диапазону измерений) погрешности измерений напряжения постоянного тока проводить при помощи калибратора электрических сигналов СА71 (далее по тексту - калибратор) в следующей последовательности:

1) Собрать схему проверки согласно рисунку 2. Подключить кабель «USB-А - mini-USB-B» от контроллера SmartNexus 0111 (ЕА) к ПЭВМ, подключить SM 400-AR-8 контроллеру SmartNexus 0111 (ЕА) (в соответствии с РЭ на SmartNexus 0111 (ЕА)). Контроллер SmartNexus 0111 (ЕА) соединить по средствам внешней шины HBUS с поверяемым контроллером, затем подключить к калибратору.

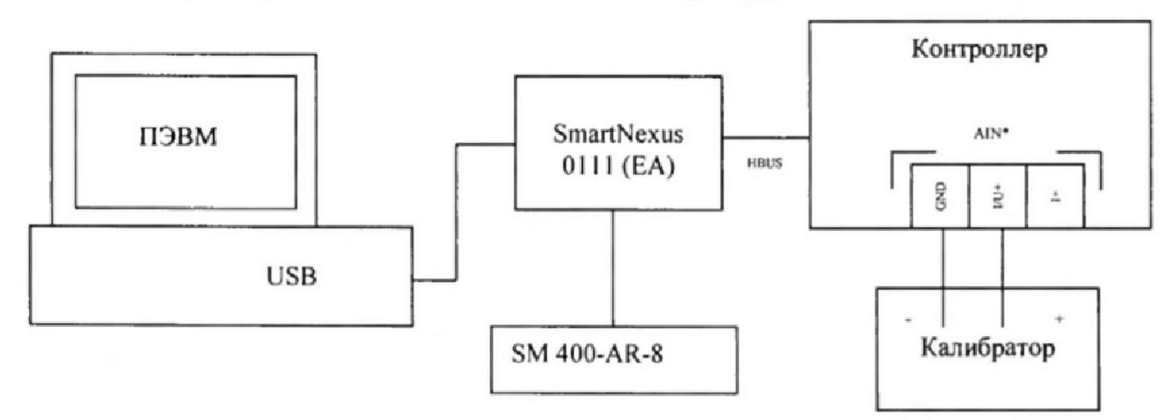

 $N -$ номер проверяемого канала

Рисунок 2 - Схема проверки допускаемой приведенной (к диапазону измерений) погрешности измерений напряжения постоянного тока

2) Подготовить и включить контроллер и калибратор в соответствии с их руководствами по эксплуатации.

3) Установить на калибраторе режим генерации напряжения постоянного тока.

4) Запустить функцию опроса модуля (п. 8.2) и настроить поверяемый канал на режим измерения постоянного электрического напряжения. Для этого необходимо в левой части экрана войти в меню «SmartNexus xxxx» - подменю «настройка входов» и установить следующие значения ModBus переменных:

- в меню «08. Настройка режима работы входных каналов «DataType» в поле «DataTypeN», где N – номер проверяемого канала – установить значение «0 – Измерение напряжения»

- в меню «11. Флаги включения каналов «AdcEnable» в поле «AdcEnableN» - установить значение «1 - Вкл».

5) Войти в подменю «01 Измеренные значения» и выбрать пункт «00 - Измеренное значение «Value».

6) Последовательно подать с калибратора на проверяемый вход канала напряжения пять значений напряжения постоянного тока, равномерно распределенных в пределах диапазона (0 В, 1,25 В, 2,5 В, 3,75 В, 5 В);

7) Для каждого значения напряжения зафиксировать соответствующее ему значение результата измерения, отображаемое в поле «Значение», соответствующем строке «ValueN», где N - номер проверяемого канала.

8) Определить величину приведенной (к диапазону измерений) погрешности измерений напряжения постоянного тока  $\gamma_{\text{av}}$ , %, по формуле (1):

$$
\gamma_{\rm ex} = \frac{X_{\rm ex. max} - X_{\rm ax.}}{X_{\rm ex.}} \cdot 100\% \tag{1}
$$

где  $X_{\text{sc,aux}}$  - измеренное значение силы (напряжения) постоянного тока на входе контроллера, мА (B);

 $X_{\alpha}$ - эталонное значение силы (напряжения) постоянного тока на воспроизведенное калибратором, мА (В);

 $X_{\text{av}}$  - нормирующее значение, равное диапазону измерений силы постоянного тока (20 мА) или напряжения постоянного тока (5 В), мА (В)

9) Повторить операции по п.6) - 8) для каждого из остальных проверяемых каналов контроллера;

10) Остановить функцию опроса контроллера в меню программы «SSoft:Poverka». Выйти из меню программного обеспечения «SSoft:Poverka».

11) Отключить питание контроллера и калибратора.

Результаты проверки считают положительными, если полученные значения погрешностей не превышают пределов, указанных в приложении А.

8.4.2 Проверка допускаемой приведенной (к диапазону измерений) погрешности измерений силы постоянного тока

Проверку допускаемой приведенной (к диапазону измерений) погрешности измерений силы постоянного тока проводить при помощи калибратора в следующей последовательности:

 $1)$  Собрать схему проверки согласно рисунку 2. Подключить кабель «USB-A - mini-USB-B» от контроллера SmartNexus 0111 (ЕА) к ПЭВМ, подключить SM 400-AR-8 к контроллеру SmartNexus 0111 (EA) (в соответствии с РЭ на SmartNexus 0111 (EA). Контроллер SmartNexus 0111 (EA) соединить по средствам внешней шины HBUS с поверяемым контроллером, затем подключить к калибратору

2) Подготовить и включить контроллер и калибратор в соответствии с их руководствами по эксплуатации.

3) Установить на калибраторе режим генерации силы постоянного тока.

4) Запустить функцию опроса модуля (п.8.2) и настроить проверяемый канал в режим измерения силы тока. Для этого необходимо в левой части экрана войти в меню «SmartNexus хххх» - подменю «Настройка входов» и установить следующие значения ModBus переменных:

- в меню «08. Настройка режима работы входных каналов «DataType» в поле  $\alpha$ DataTypeN», где N – номер проверяемого канала – установить значение  $\alpha$ 1 – Измерение тока»

- в меню «11. Флаги включения каналов «AdcEnable» в поле «AdcEnableN» - установить значение « $1 - B$ кл».

5) Войти в подменю «01 Измеренные значения» и выбрать пункт «00 - Измеренное значение «Value».

6) Последовательно подать с калибратора на проверяемый вход токового канала пять значений силы постоянного тока, равномерно распределенных в пределах диапазона (1 мА, 8 мА, 12 мА, 16 мА, 20 мА),

7) Для каждого значения тока зафиксировать соответствующее ему значение результата измерения, отображаемое в поле «Значение», соответствующем строке «ValueN», где N - номер проверяемого канала.

8) Определить величину приведенной (к диапазону измерений) погрешности измерений силы постоянного тока  $\gamma_{\alpha}$ , %, по формуле (1).

9) Повторить операции по п.  $6$ ) - 8) для каждого из остальных проверяемых каналов контроллера.

10) Остановить функцию опроса контроллера в меню программы «SSoft:Poverka». Выйти из меню программного обеспечения «SSoft:Poverka».

11) Отключить питание контроллера и калибратора.

Результаты проверки считаются положительными, если полученные значения пофешностей не превышают пределов, указанных в приложении А.

8.4.3 Проверка допускаемой абсолютной погрешности измерения количества импульсов электрического напряжения

Проверку допускаемой абсолютной погрешности измерения количества импульсов электрического напряжения проводить при помощи калибратора в следующей последовательности:

1) Собрать схему проверки согласно рисунку 2. Подключить Кабель «USB-А - mini-USB-B» от контроллера SmartNexus 0111 (ЕА) к ПЭВМ, подключить SM 400-AR-8 контроллеру SmartNexus 0111 (ЕА) (в соответствии с РЭ на SmartNexus 0111 (ЕА)). Контроллер SmartNexus 0111 (ЕА) соединить по средствам внешней шины HBUS с поверяемым контроллером.

2) Подготовить и включить контроллер и калибратор в соответствии с их руководствами по эксплуатации.

3) Установить на калибраторе режим воспроизведения количества импульсов.

4) Запустить функцию опроса модуля (п. 8.2) В левой части экрана войти в меню «SmartNexus хххх» - подменю «Дискретные входы» - «Дискретный вход N», где N - номер проверяемого канала.

начальное значение параметра «Counter», индицируемое в соответствующем ноле «значение».

6) При помощи калибратора подать на вход контроллера импульсный сигнал со следующими параметрами: число импульсов - 1000, частота следования импульсов - 1 Гц, амплитуда сигнала 4.8 В.

7) Зафиксировать заданное количество импульсов  $N$  и измеренное  $N_{\circ}$ ;

8) Определить величину абсолютной погрешности измерения количества импульсов электрического напряжения  $\Delta N$ , имп., по формуле (2):

 $\Delta N = N - N$ <sub>2</sub> (2)

где *N* - количество импульсов, измеренное контроллером;

 $N_{\circ}$  - количество импульсов, заданное на калибраторе

9) Повторить операции по п.  $4$ ) - 8) при значениях частоты следования импульсов 10 Гц, 100 Гц, 150 Гц, 300 Гц,

10) Повторить операции по п.  $4$ ) – 9) при значениях амплитуды сигнала 10 и 15 В.

11) Повторить операции по п. 4) - 10) для каждого из остальных проверяемых каналов контроллера;

12) Отключить питание контроллера и калибратора.

Результаты проверки считаются положительными, если полученные значения погрешностей не превышают указанных в приложении А.

8.4.4 Проверка допускаемой приведенной (к диапазону воспроизведений) погрешности воспроизведений напряжения постоянного тока

Проверку допускаемой приведенной (к диапазону воспроизведений) погрешности воспроизведений напряжения постоянного тока проводить при помощи калибратора в следующей последовательности:

1) Собрать схему проверки согласно рисунку 2. Подключить Кабель «USB-А - mini-USB-B» от контроллера SmartNexus 0111 (ЕА) к ПЭВМ, подключить SM 400-AR-8 к модулю SmartNexus 0111 (ЕА) (в соответствии с РЭ на SmartNexus 0111 (ЕА)). Контроллер SmartNexus 0111 (EA) соединить по средствам внешней шины HBUS с поверяемым контроллером.

2) Установить перемычку между клеммами поверяемого контроллера «U+» и «I/U+» проверяемого канала «AON», где N - номер проверяемого канала.

3) Подготовить и включить контроллер и калибратор в соответствии с их руководствами по эксплуатации;

4) Установить на калибраторе режим измерения напряжения постоянного тока.

5) Запустить функцию опроса модуля (пп.8.2) и войти в пункт меню в левой части экрана «SmartNexus хххх» - подменю «Настройка аналоговых выходов» и установить следующие значения ModBus переменных в меню «Настройки аналогового выхода «N», где N - номер проверяемого канала. Установить переменные:

- в поле «ChannelType» установить значение «0 - Напряжение»:

- в поле «CurrentSetPoint» установить значение «0»;

- в поле «ЕпаЫе» установить значение «I - Вкл.»;

- в поле «VoltageSetPoint» установить значение, соответствующее уровню выходного сигназа постоянного напряжения в вольтах - «0»,

6) Воспроизвести с проверяемого выхода каназа напряжения контроллера пять значений напряжения постоянного тока из диапазона, равномерно распределенных в пределах диапазона воспроизведений.

7) Зафиксировать значения напряжения постоянного тока на калибраторе между выходными клеммами «GND» и соединёнными клеммами «U+» и «I/U+» (согласно операции 2)).

8) Определить величину приведенной (к диапазону воспроизведений) погрешности воспроизведений напряжения постоянного тока  $\gamma_{\text{max}}$ , %, по формуле (3):

$$
\gamma_{\text{max}} = \frac{X_{\text{max. max}} - X_{\text{max. 3}}}{X_{\text{max. n}}} \cdot 100\%
$$
 (3)

где *X*<sub>вых изм</sub> - значение силы (напряжения) постоянного тока воспроизведенное при помощи контролера, мА (В);

*Х* вых, - эталонное значение силы (напряжения) постоянного тока, измеренное при помощи калибратора, мА (В);

 $X_{\text{max}}$ - нормирующее значение, равное диапазону воспроизведений силы постоянного

тока (16 мА) или напряжения постоянного тока (10 В).

9) Отключить проверяемый канал, для чего в подпункте меню «Настройки аналогового выхода «N», где N - номер проверяемого канала установить значение переменной «Enable» - «0 - Выкл».

10) Повторить операции по п. 6) - 9) для каждого из остальных проверяемых каналов контроллера;

11) Остановить функцию опроса контроллера в меню программы «SSoft:Poverka». Выйти из меню программного обеспечения «SSoft:Poverka».

12) Отключить питание контроллера и калибратора.

Результаты проверки считаются положительными, если полученные значения погрешностей не превышают пределов, указанных в приложении А.

(к диапазону воспроизведений) 8.4.5 Проверка лопускаемой приведенной погрешности воспроизведений силы постоянного тока

Проверку допускаемой приведенной (к диапазону воспроизведений) погрешности воспроизведений силы постоянного тока проводить при помощи калибратора в следующей последовательности:

1) Собрать схему проверки согласно рисунку 2. Подключить Кабель «USB-A - mini-USB-B» от контроллера SmartNexus 0111 (EA) к ПЭВМ, подключить SM 400-AR-8 к модулю SmartNexus 0111 (EA) (в соответствии с РЭ на SmartNexus 0111 (EA). Контроллер SmartNexus 0111 (EA) соединить по средствам внешней шины HBUS с поверяемым контроллером.

2) Подготовить и включить контроллер и калибратор в соответствии с их руководствами по эксплуатации.

3) Установить на калибраторе в режим измерения силы постоянного тока.

4) Запустить функцию опроса модуля (п. 8.2) и войти в пункт меню в левой части экрана «SmartNexus xxxx» - подменю «Настройка аналоговых выходов» и установить следующие значения ModBus переменных в меню «Настройки аналогового выхода «N», где N - номер проверяемого канала. Установить переменные:

- «ChannelType» установить значение «1 - Ток»;

- «CurrentSetPoint» установить требуемое выходное значение силы постоянного тока в  $MA - \kappa(4)$ :

- «Enable» установить значение «1 - Вкл.»;

 $-$  «VoltageSetPoint» установить значение «0»

5) Последовательно подать с проверяемого выхода канала тока контроллера пять значений силы постоянного тока, равномерно распределенных в пределах диапазона (4 мА, 8 мА, 12 мА, 16 мА, 20 мА).

6) Зафиксировать значения силы постоянного тока на калибраторе между выходными клеммами «I/U+» и «GND» проверяемого канала «AON», где N - номер проверяемого канала;

7) Определить величину приведенной (к диапазону воспроизведений) погрешности воспроизведений силы постоянного тока  $\gamma_{\text{max}}$ , %, по формуле (3);

8) Отключить проверяемый канал, для чего в подпункте меню «Настройки аналогового выхода «N», где N - номер проверяемого канала установить значение переменной «Enable» - «0 - Выкл».

9) Повторить операции по п. 5) - 9) для каждого из остальных проверяемых каналов контроллера;

10) Остановить функцию опроса контроллера в меню программы «SSoft:Poverka». Выйти из меню программного обеспечения «SSoft:Poverka».

11) Отключить питание контроллера и калибратора.

Результаты проверки считаются положительными, если полученные значения погрешностей не превышают указанных в приложении А.

#### **9 ОФОРМЛЕНИЕ РЕЗУЛЬТАТОВ ПОВЕРКИ**

9.1 Результаты поверки контроллеров оформить в соответствии с Приказом Министерство промышленности и торговли РФ от 2 июля 2015 г. № 1815 «Об утверждении Порядка проведении поверки средств измерений, требования к знаку поверки и содержанию свидетельства о поверке».

9.2 При положительном результате поверки контроллеры удостоверяются записью в паспорте, заверяемой подписью поверителя и знаком поверки или выдастся «Свидетельство о поверке».

9.3 При отрицательном результате поверки контроллеры не допускаются к дальнейшему применению, знак поверки гасится. «Свидетельство о поверке» аннулируется, выписывается «Извещение о непригодности» или делается соответствующая запись в паспорте на контроллеры.

# **Приложение Л**

# **(обязательное)**

ż,

# **Метрологические и технические характеристики контроллеров**

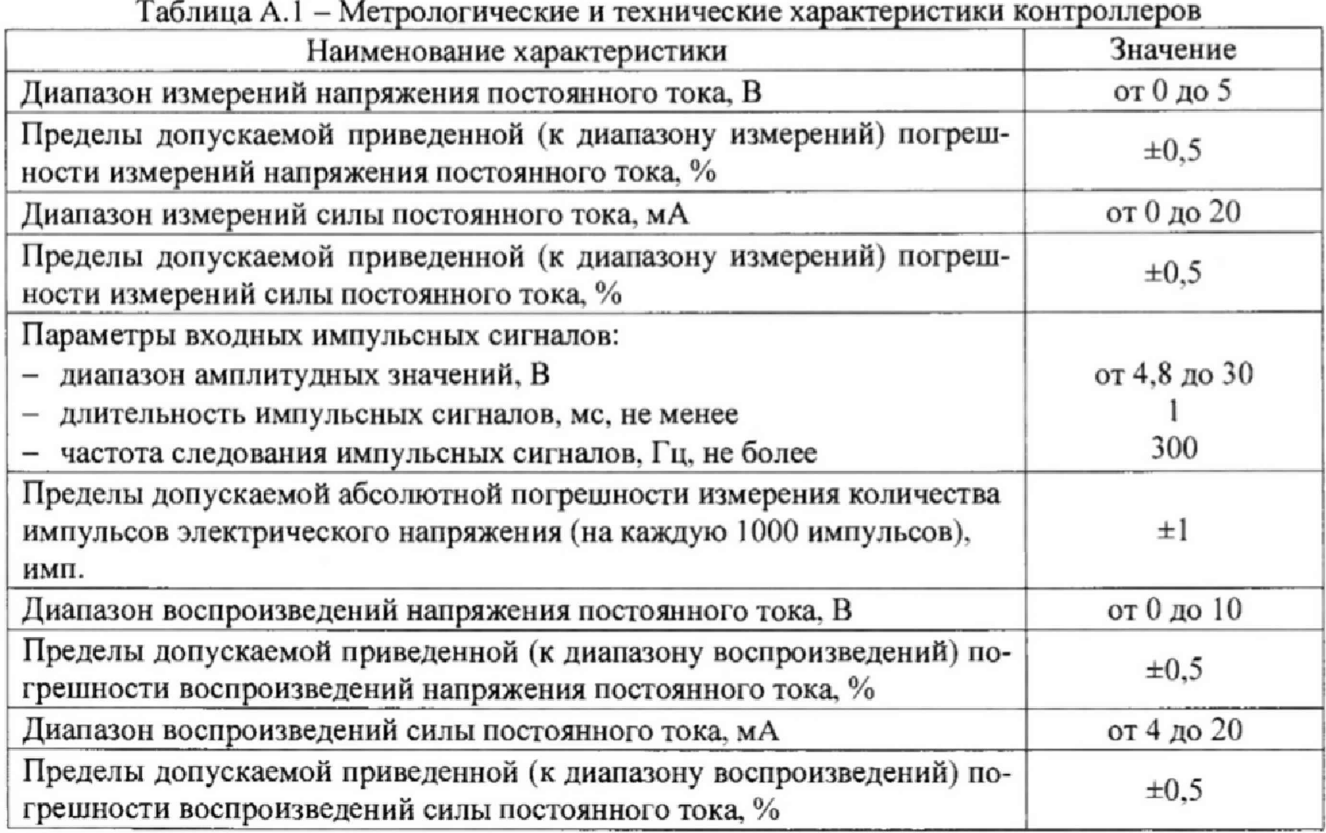

12